## **Adding Drop Shadows and a Border**

Drop Shadows

- 1. Get two images that you want to put together (the one that you want put into the other image should be transparent) get the size of the transparent background one to seem like it belongs in the other picture.
- 2. To add a drop shadow (like I did with the eagle) click on the fx button at the bottom of the layer's window.

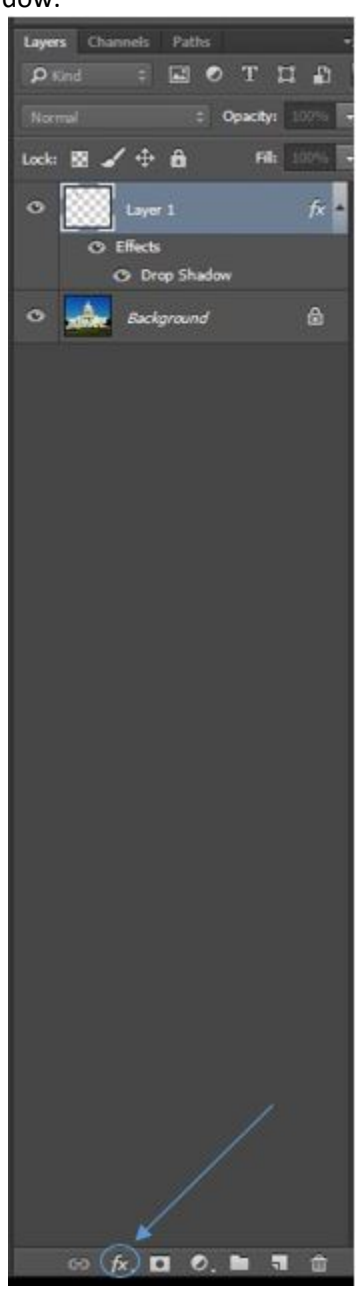

3. You can move the shadow around in here to make it how you want the shadow. Make the opacity want you want and all the other settings.

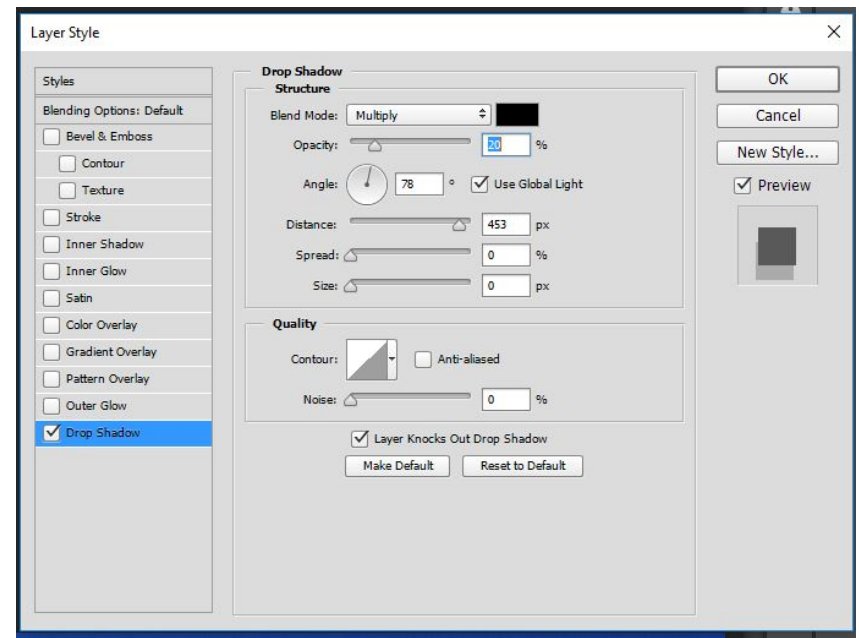

4. The drop shadow is done.

This is the drop shadow.

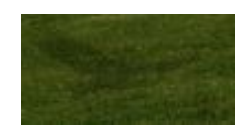

Now Time for The Border

- 5. To add a border, you need to start up the picture you want (I will be using the same picture from last time since it will be easier for me).
- 6. You first need to go to the Image tab > Canvas Size and enter in the border width and height so you don't cover up any of the image.

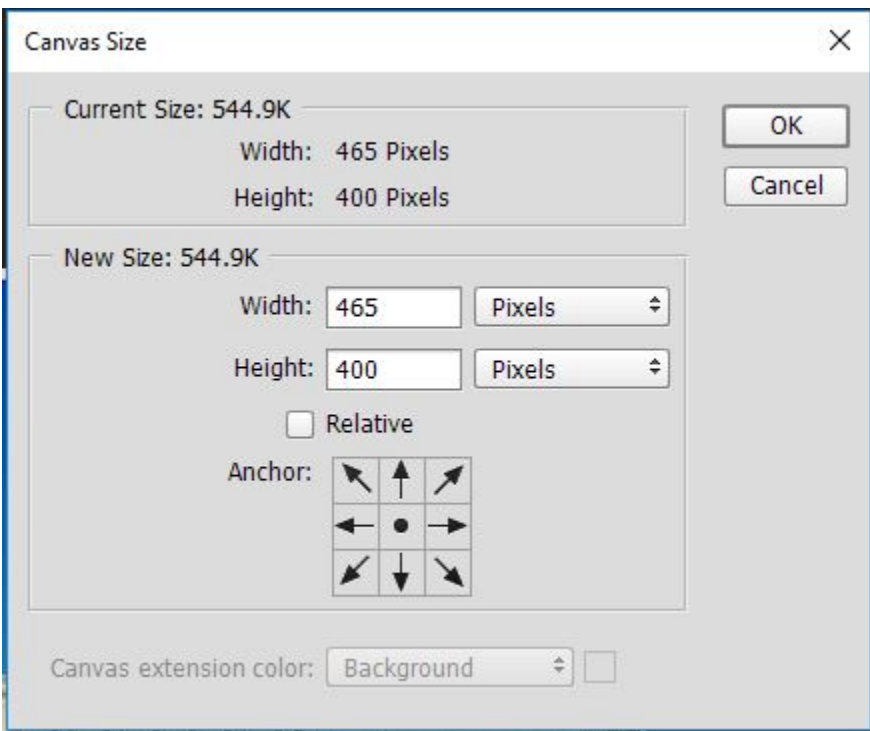

- 7. Press D to return to foreground and background colors to the defaults in the Tools panel, so that the background becomes white.
- 8. Make sure that the border is only a little if you want it to be more of an outline, like I did.
- 9. Create another layer for the border the add new layer looks like a folded piece of paper.

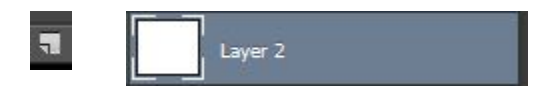

10. With the Border layer selected, choose Select > All.

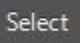

11. Choose Edit > Fill. In the Fill dialog box, choose Background Color from the Use menu, and click OK.

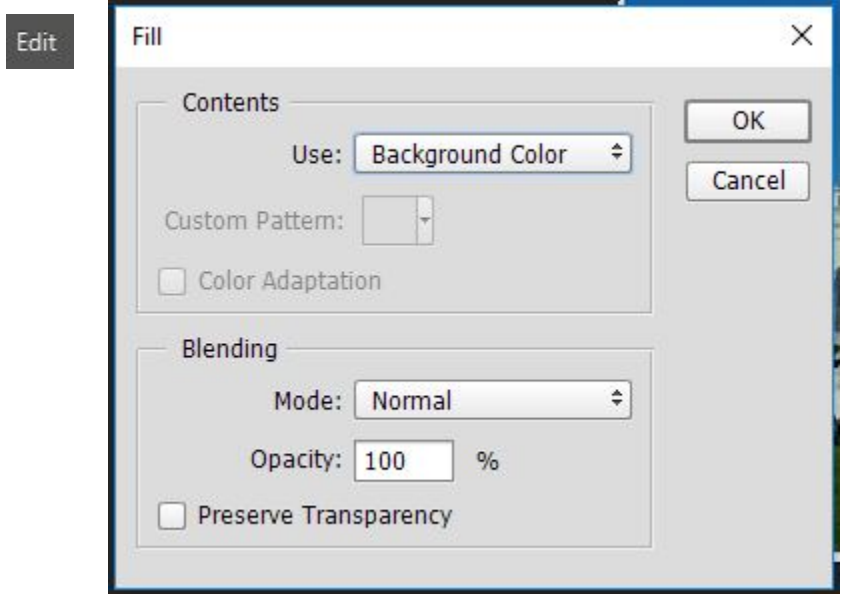

- 12. I made my border white, you can take a color tool such as the brush and carefully go over it if you want it a different color.
- 13. The Border is done.

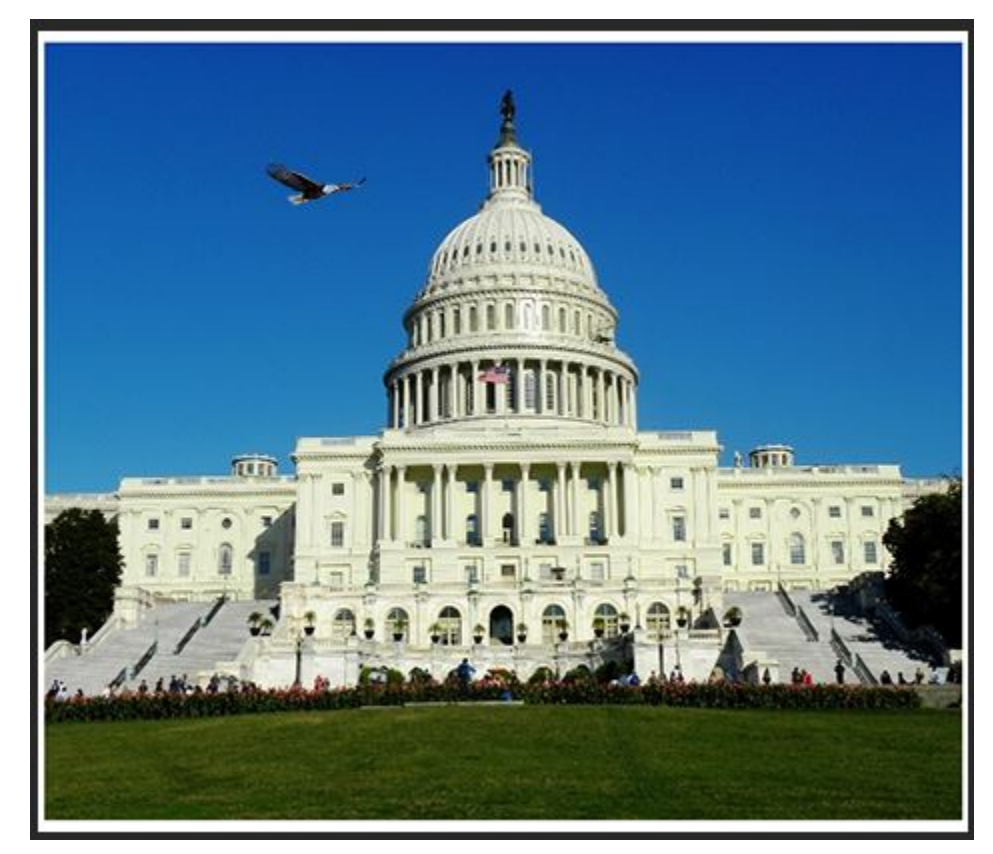